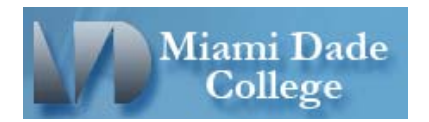

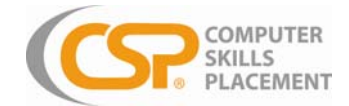

## Step-by-Step Instructions for taking the Computer Skills Assessment (CSP)

Starting and Answering Test Questions

**1.** Once the MDC Test Center Administrator has activated your test, you will then be asked to take the **CSP (Computer Skills Placement) Assessment** Test or the **Sample Test** Practice Exam. Select a link to begin.

Note: The practice version on the internet will only display the *Sample Test* link.

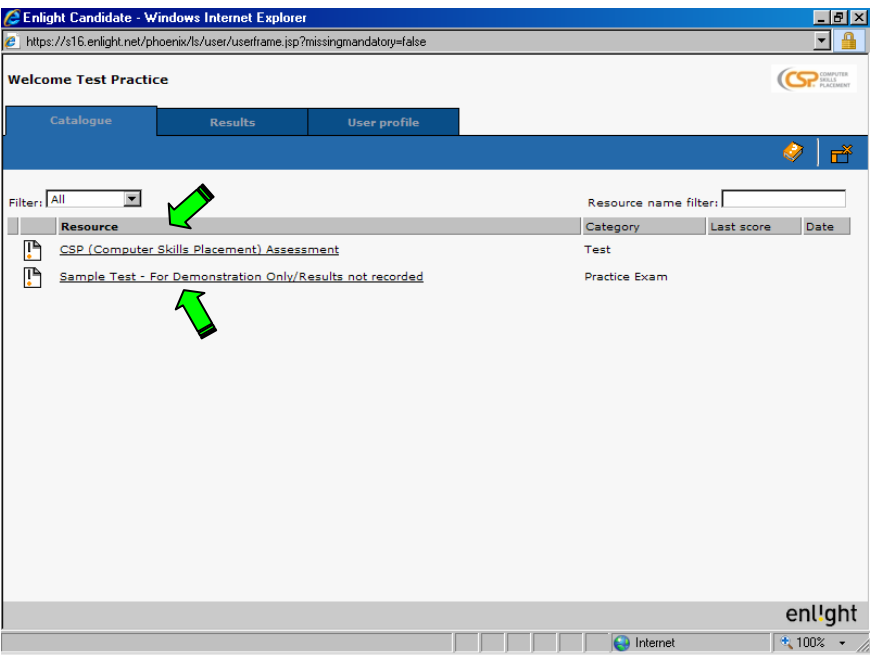

**2.** Review the **Test Information** and **Test Properties** while you wait for the test to load (this will take approximately 60 seconds). Once you see that the blue bar at the bottom has reached 100%, click onto the **Start** button to begin the test.

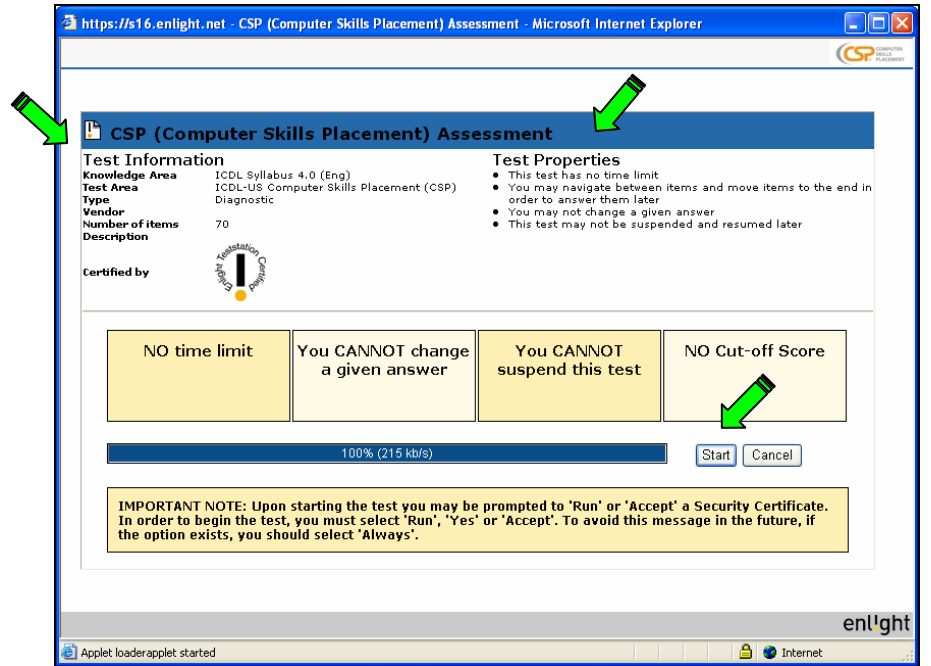

3. You may be prompted to **'Run'** or **'Accept'** a **Security Certificate**. In order to begin the test, you must select **'Run'**, **'Yes'** or **'Accept'**.

Note: If the option exists, you should select 'Always trust content from the publisher'.

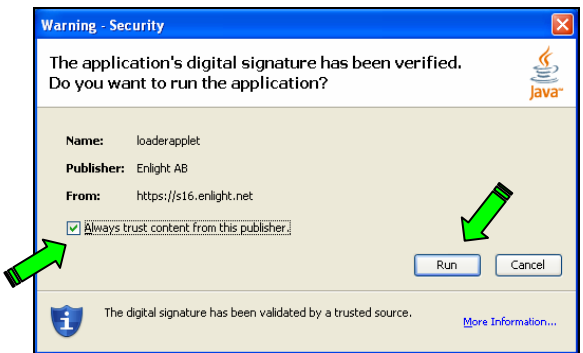

## **At the Completion of Test-All Questions Have Been Answered**

**4.** If all test questions have been answered this dialog box is displayed. Click on the **OK** button.

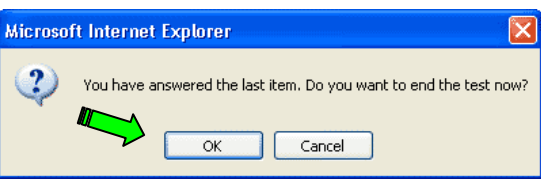

**5.** A result page is displayed.

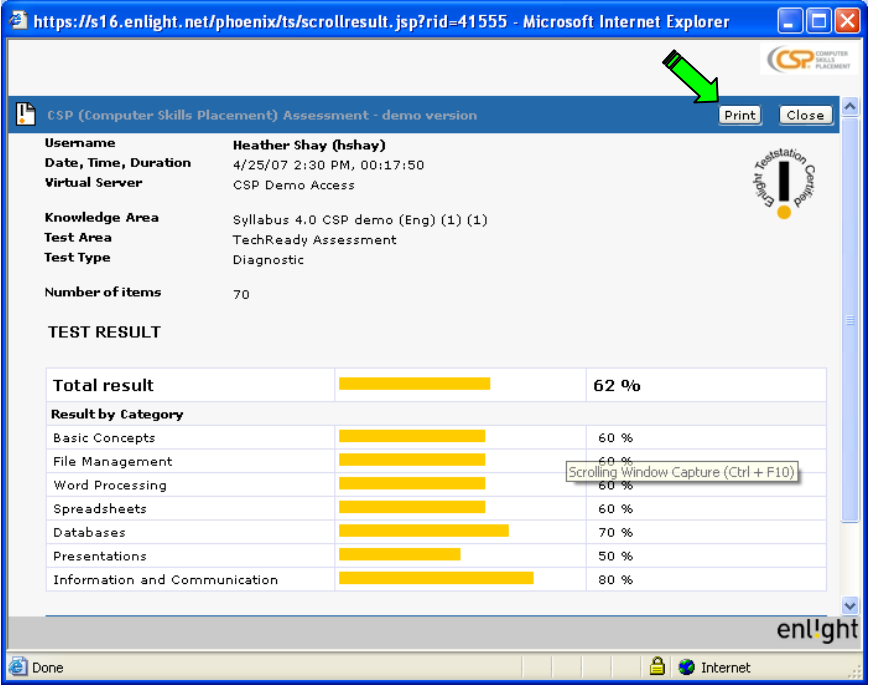

## **At the Completion of Test-All Questions Have NOT Been Answered**

**6.** If all questions have not been answered, or if you have clicked on the **End test** button this dialog box is displayed. Click on the **Show result page** button or **Return to test** to answer any questions that have not been answered. You will continue to be asked this question until you either answer all questions, or choose to **Show result page**.

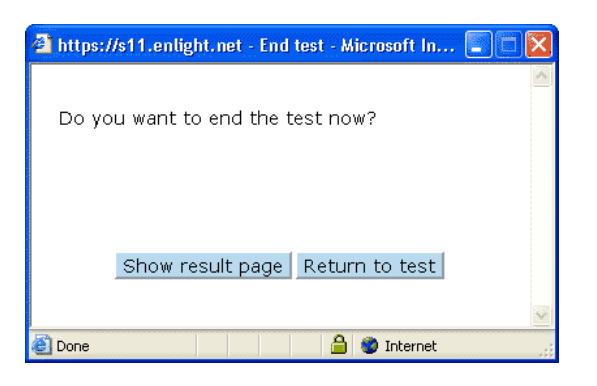

- **7.** Once you choose **Show result page**, you will see a results page as shown in *Number 5* above.
- **8.** Click on the **Print** button at the top of the result page and contact the MDC Test Center Administrator.

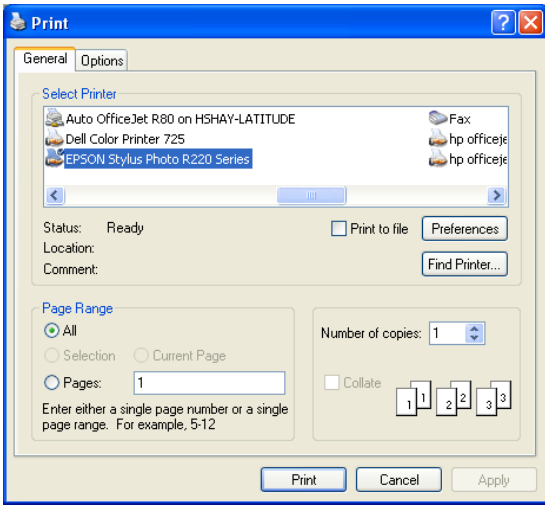